#### **Paperirullan vaihtaminen**

- Paina tulostimen paneelin avauspintaa. Tulostimen laatikko avautuu.
- Vedä tulostuslaatikko ulos tulostimesta.

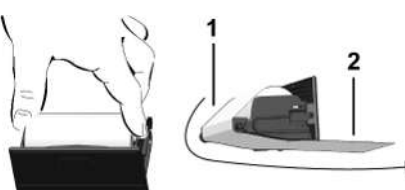

● Aseta uusi paperirulla ja ohjaa se ohjausrullan **(1)** ympäri.

#### **HUOMAUTUS**

Varmista, että paperirulla ei jumiudu tulostinlaatikkoon ja että paperin alkupää **(2)** ulottuu tulostinlaatikon reunan (repäisyreuna) alle.

● Työnnä tulostinlaatikko tulostinlokeroon, kunnes se lukittuu paikalleen. Tulostin on käyttövalmis.

# **Viestit**

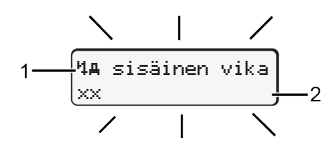

**(1)** Viestin kuvake

- ! Tapahtuma; esimerkki: [!olajo ilman korttia]
- x Häiriö; esimerkki: [x] anturin häiriö]
- \* Ajoaikavaroitus; esimerkki: [\*lo1 tauko!]
- 1 Toimintaohje; esimerkki: [170 ei paperia]

#### **(2)** Vikakoodi

Viestit ja toimenpiteet: katso käyttöohje.

**Ilmoitusten vahvistaminen:**

● Paina painiketta 2 kertaa: ilmoitus sammuu.

# **Kuljettajakortin aikojen näyttäminen**

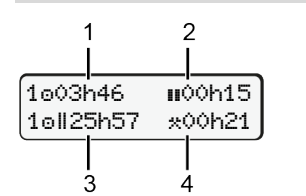

- **(1)** Ajoaika voimassa olevasta lepoajasta alkaen
- **(2)** Voimassa oleva lepoaika asetuksen (EY) 561/2006
- **(3)** Kahden viikon ajoaika
- **(4)** Määritetyn toiminnon kesto

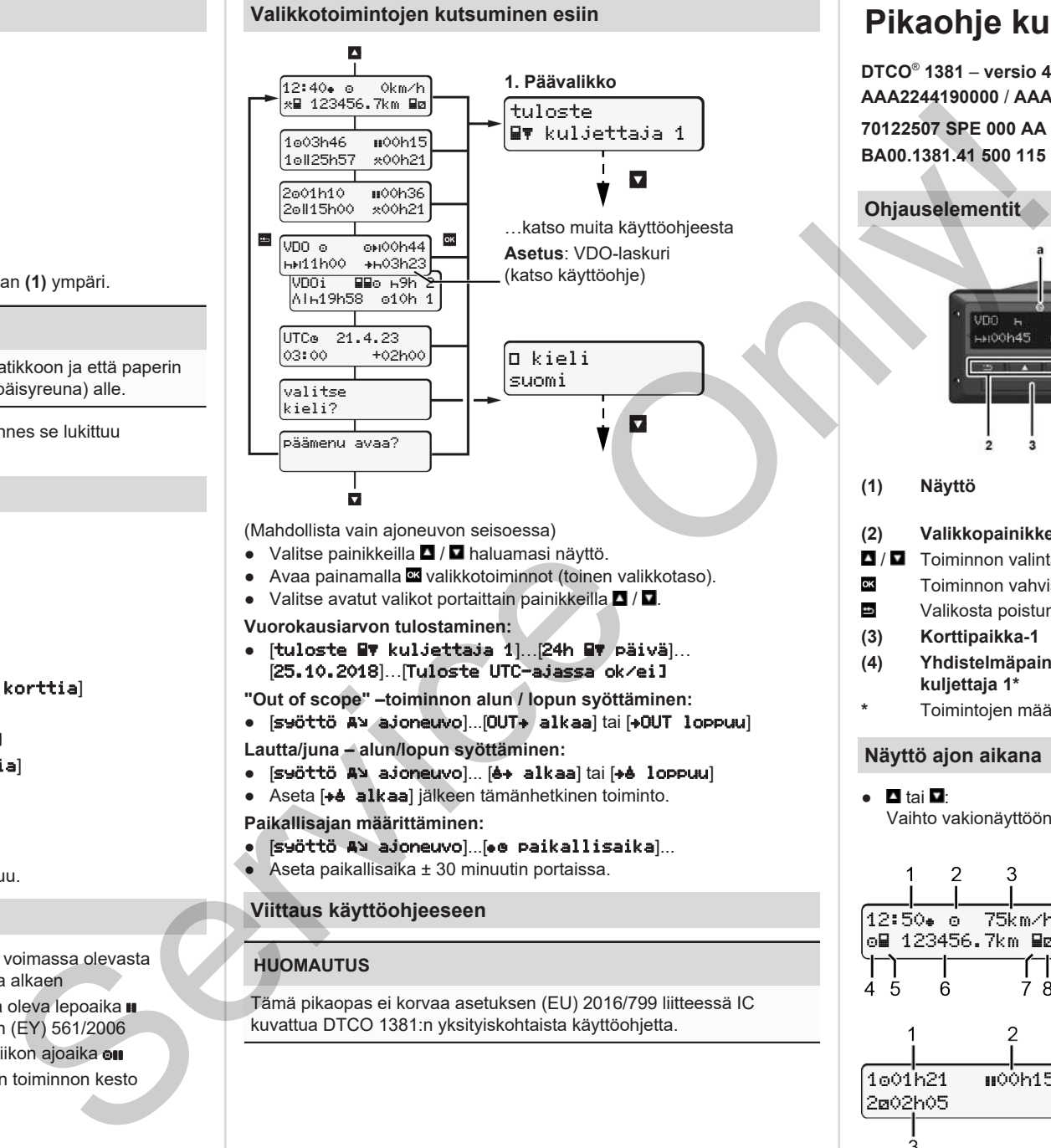

(Mahdollista vain ajoneuvon seisoessa)

- Valitse painikkeilla  **/ ■** haluamasi näyttö.
- Avaa painamalla **x** valikkotoiminnot (toinen valikkotaso).
- Valitse avatut valikot portaittain painikkeilla $\blacksquare / \blacksquare$ **Vuorokausiarvon tulostaminen:**
- [tuloste Ev kuljettaja 1]...[24h Ev päivä]... [25.10.2018]…[Tuloste UTC-ajassa ok/ei]

**"Out of scope" –toiminnon alun / lopun syöttäminen:**

● [syöttö ajoneuvo]...[OUT alkaa] tai [OUT loppuu]

**Lautta/juna – alun/lopun syöttäminen:**

- [syöttö A) ajoneuvo]... [4+ alkaa] tai [+4 loppuu]
- Aseta [+e alkaa] jälkeen tämänhetkinen toiminto.

**Paikallisajan määrittäminen:**

- [syöttö ajoneuvo]...[ paikallisaika]...
- Aseta paikallisaika ± 30 minuutin portaissa.

# **Viittaus käyttöohjeeseen**

# **HUOMAUTUS**

Tämä pikaopas ei korvaa asetuksen (EU) 2016/799 liitteessä IC kuvattua DTCO 1381:n yksityiskohtaista käyttöohjetta.

# **Pikaohje kuljettajalle**

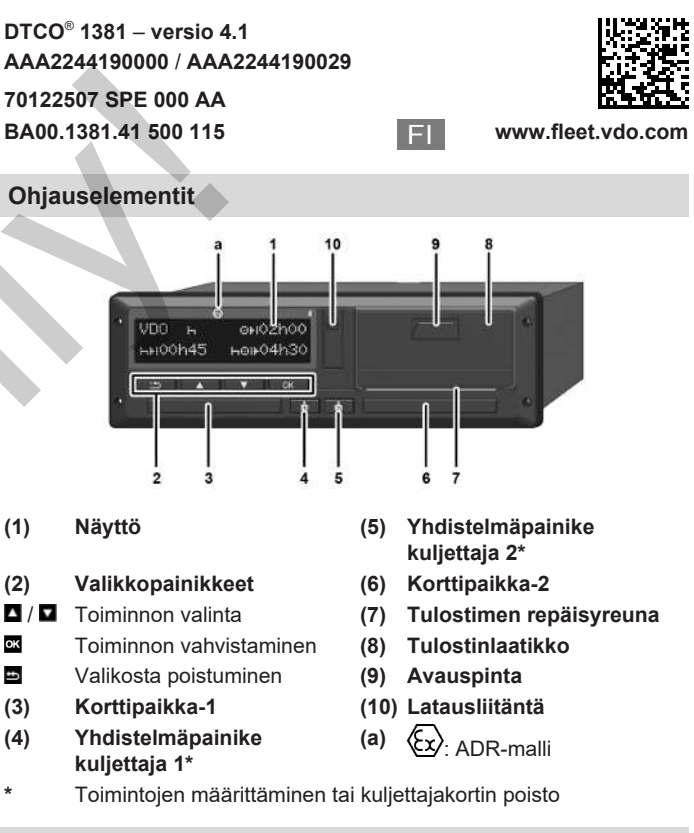

# **Näyttö ajon aikana**

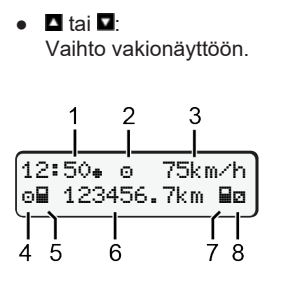

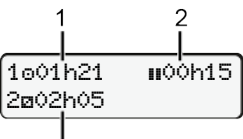

- **(1)** Kellonaika ( = paikallinen aika)
	- **(2)** Toimintatapa Käyttö
	- **(3)** Nopeus
	- **(4)** Kuljettajan 1 toiminto
	- **(5)** Symboli kuljettaja 1
	- **(6)** Kilometrimäärä
	- **(7)** Symboli kuljettaja 2
	- **(8)** Kuljettajan 2 toiminto
	- **(1)** Kuljettajan 1 ajoaika lepoajan iälkeen
	- **(2)** Voimassa oleva lepoaika **II**: (EY) 561/2006)
	- **(3)** Aika kuljettaja 2; valmiusaika

Lisävaruste VDO-laskurin vakionäyttö – katso käyttöohje.

# **Kuljettajakortin asettaminen / manuaaliset syötöt**

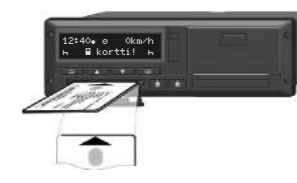

Kuljettaja 1 (kuljettaja) asettaa kuljettajakorttinsa korttipaikkaan 1

**Pidä korttipaikat aina suljettuina – lukuun ottamatta kuljettajakortin asettamista paikoilleen ja poistamista.**

- ADR-mallissa kytke sytytys päälle.
- Pidä yhdistelmäpainiketta kuljettajalle 1 painettuna yli 2 sekuntia. Korttipaikka avautuu.
- Avaa korttipaikan suojus.
- Työnnä kuljettajakortti korttipaikan.
- Sulje korttipaikka ja työnnä sisään.
- Seuraa valikon kulkua.

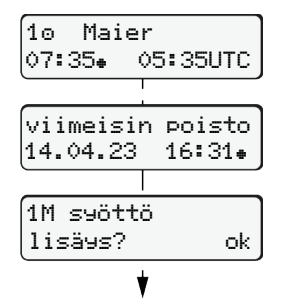

Näyttö: kuljettajan nimi, paikallisaika 07:35. ja UTC-aika 05:35UTC (Kesäaikaa: + 2 tuntia). Viimeisimmän kortin poiston päiväys/ kellonaika paikallisajassa ( $\bullet$ ). **Varmista, että toiminnot on rekisteröity aukottomasti.**

Ei: **Älä** lisää toimintoja/lepoaikoja. Syötöt näytetään uudelleen, ja voit korjata ne tarvittaessa.

# **Esim A: Aseta lepoaika**

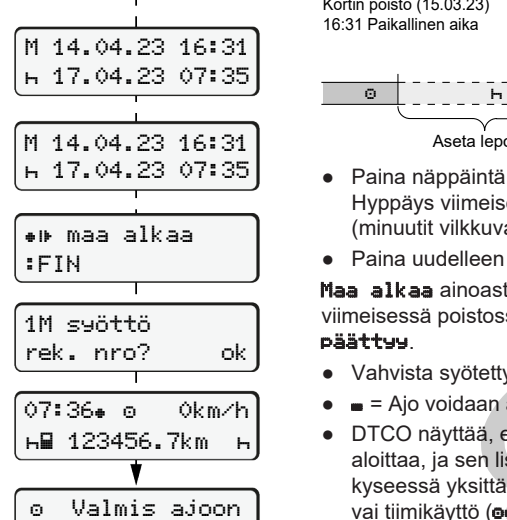

Kyllä: syötä tietoja manuaalisesti.

# Aseta lepoaika Kortin poisto (15.03.23) 16:31 Paikallinen aika Aseta (18.03.23) 07:35 Paikallinen aika ● Paina näppäintä **¤** ja pidä alhaalla: Hyppäys viimeiseen syöttökenttään (minuutit vilkkuvat). ● Paina uudelleen painiketta Maa alkaa ainoastaan, jos viimeisessä poistossa on annettu maa päättyy. ● Vahvista syötetty tieto.  $\bullet$   $\bullet$   $=$  Aio voidaan aloittaa

● DTCO näyttää, että ajo voidaan aloittaa, ja sen lisäksi, onko kyseessä yksittäinen kuliettaja (a) vai tiimikäyttö (oo).

# **Esim B: Toiminnon jatkaminen**

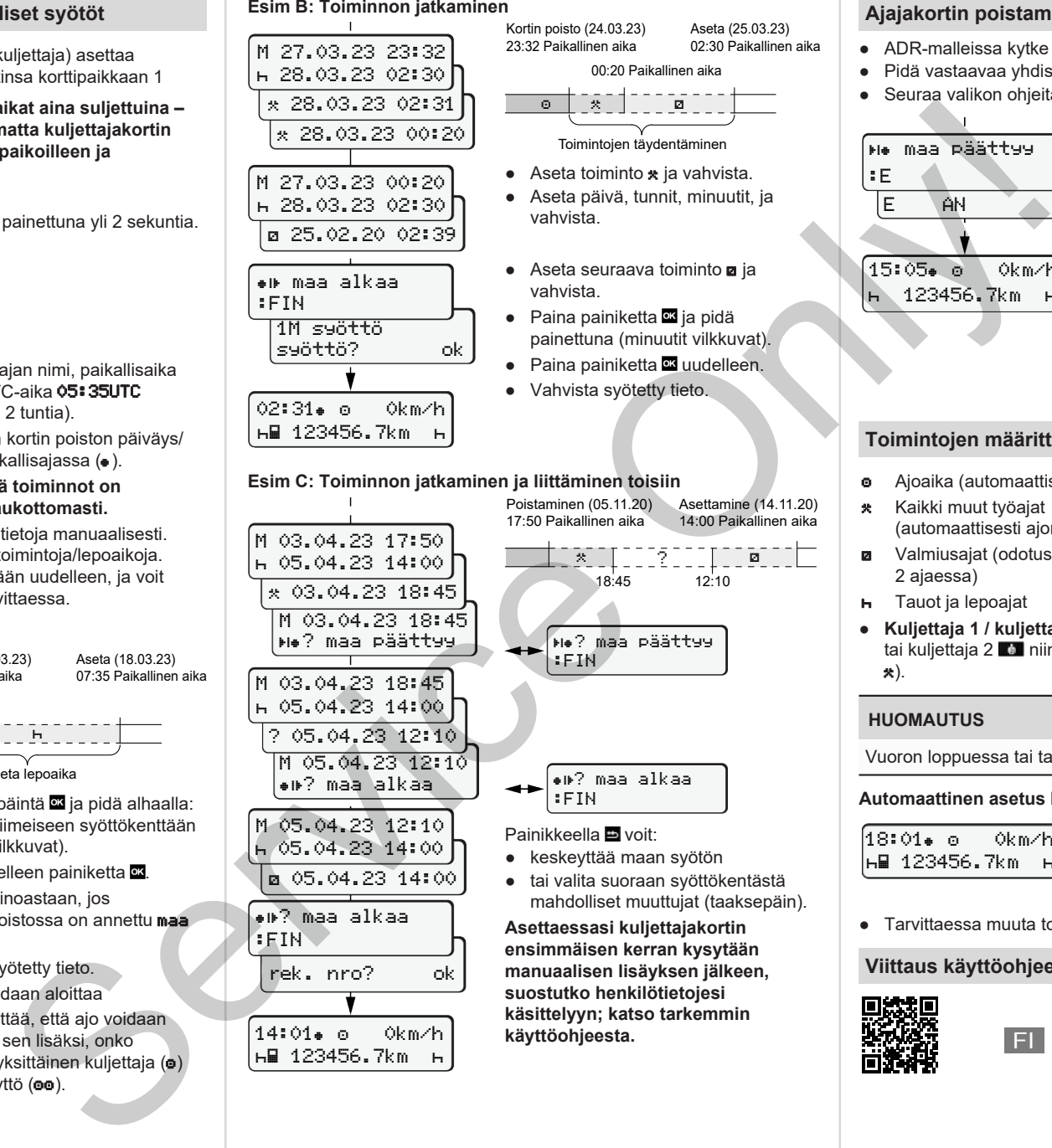

rek. nro? ok

14:01 0km/h **н∏ 123456.7km** + ● keskeyttää maan syötön ● tai valita suoraan syöttökentästä mahdolliset muuttujat (taaksepäin).

**Asettaessasi kuljettajakortin ensimmäisen kerran kysytään manuaalisen lisäyksen jälkeen, suostutko henkilötietojesi käsittelyyn; katso tarkemmin käyttöohjeesta.**

#### **Ajajakortin poistaminen laitteesta**

- ADR-malleissa kytke sytytys päälle.
- Pidä vastaavaa yhdistelmänäppäintä pohjassa yli 2 sekuntia.
- Seuraa valikon ohieita.

Aseta (25.03.23) 02:30 Paikallinen aika

00:20 Paikallinen aika

▔<sub>▓</sub>▔▔▏▔▔▔<sub>?</sub>▔▔▔▏▏▔▔█▔▔▔▏▔ 18:45 12:10

Asettamine (14.11.20) 14:00 Paikallinen aika

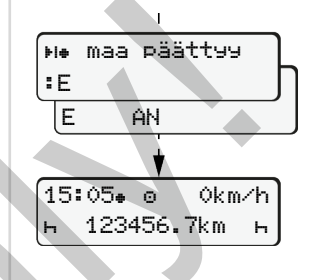

- Valitse maa ja vahvista.
- Espanja: Valitse alue.
- Painikkeella **■** voit keskevttää maan syötön, jos haluat esimerkiksi jatkaa työvuoroasi.

Jos toiminto on käytettävissä, on myös mahdollista että luoda päivätulosteen ennen kortin poistamista.

- Korttipaikka avataan kuljettajakortin poistamista varten.
- Ajajakortin poistaminen laitteesta.
- Sulje korttipaikka ja työnnä sisään.

# **Toimintojen määrittäminen**

- Ajoaika (automaattisesti ajon aikana)
- \* Kaikki muut työajat (automaattisesti ajoneuvon pysähtyessä kuljettajalle 1)
- Valmiusajat (odotusajat, apukuljettaja-ajat, nukkumisaika kuljettajan 2 ajaessa)
- Tauot ja lepoajat
- **Kuljettaja 1 / kuljettaja 2:** Paina yhdistelmäpainiketta kuljettaja 1 tai kuljettaja 2 **10 niin usein, että näytöllä näkyy haluttu toiminto** (n a ).

# **HUOMAUTUS**

Vuoron loppuessa tai tauon alkaessa säädä ehdottomasti toiminto n.

**Automaattinen asetus kun virta on kytketty päälle/pois (vaihtoehto):**

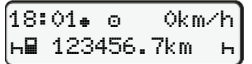

Havaittavissa toiminnon vilkkumisena n. 5 sekunnin ajan vakionäytöllä **(a)**. Seuraavaksi ilmestyy taas edellinen näyttö.

● Tarvittaessa muuta toimintaa.

# **Viittaus käyttöohjeeseen**

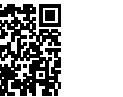